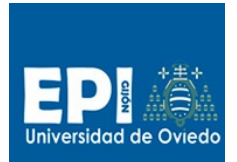

UNIVERSIDAD DE OVIEDO GIITIN - Tecnologías Web Sesión 1 de Laboratorio - Curso 2014 / 2015

# Índice

# Contenido

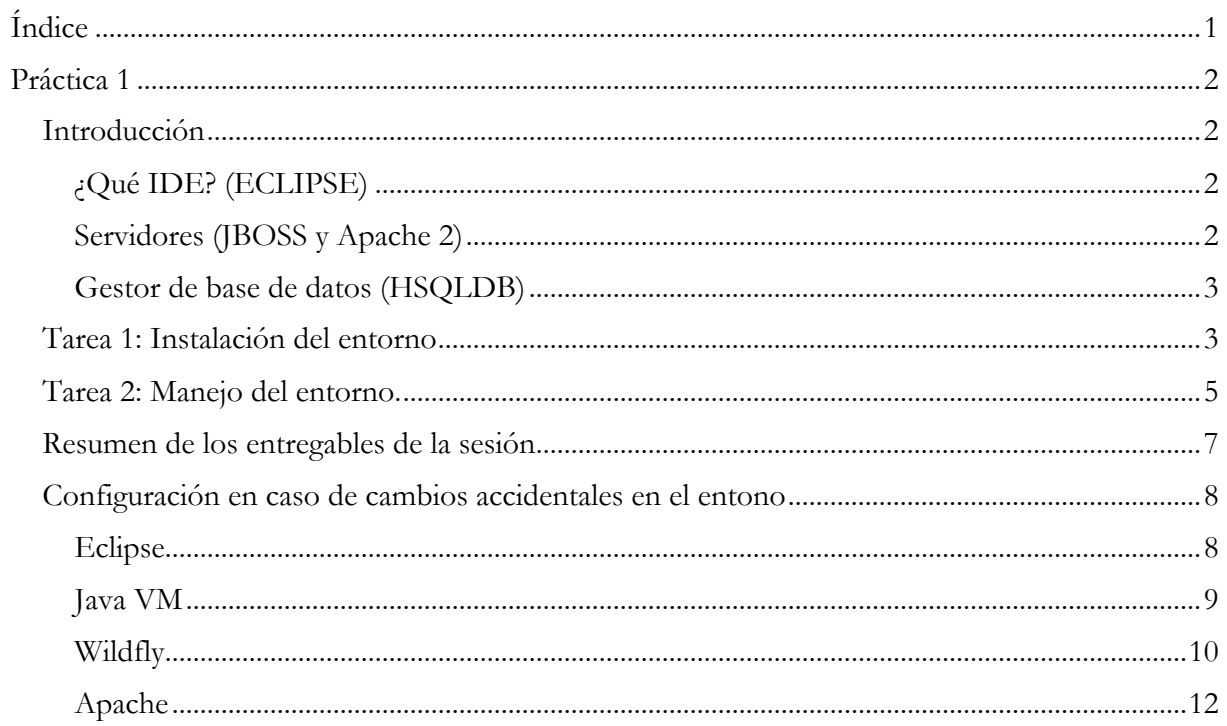

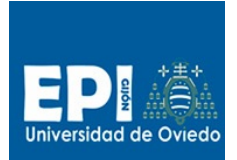

UNIVERSIDAD DE OVIEDO GIITIN – Tecnologías Web Sesión 1 de Laboratorio - Curso 2014 / 2015

# **Práctica 1**

# **Introducción**

En esta primera práctica nos familiarizaremos con el entorno de trabajo que vamos a emplear en la asignatura: Eclipse/JBoss/Apache 2/HSQLDB. Esto se traduce en dos pasos:

- Por un lado instalar y configurar forma de portable el entorno de trabajo de la asignatura para poder trabajar de forma autónoma durante el curso.
- Y por otro iniciaremos la toma de contacto con el IDE Eclipse, configurando y creando diferentes tipos de proyectos, analizando algunas de las posibilidades más interesantes del entorno.

# **¿Qué IDE? (ECLIPSE)**

Existen en el mercado tecnológico múltiples entornos de desarrollo web, la mayoría de ellos gratuitos, desde entornos especializados en una tecnología como:

- PHP: PHP Designer, Aptana Studio, NuSphere Php
- Ruby: RubyMine
- ASP.NET: Microsoft Visual Studio web
- JEE: IntelliJ

Hasta entornos más ambiciosos, potentes y escalables como Eclipse, NetBeans o Microsoft WebMatrix3.

El debate está principalmente entre Eclipse y Netbeans, que son las alternativas más difundidas. Quizás Netbeans sea un entorno todo en uno más cómodo para el usuario novel, pero de cara a unas prácticas de laboratorio donde el equipo de trabajo cambia frecuentemente presenta un inconveniente insalvable, el cual radica en la falta de una versión portable oficial. Cuando nos referimos a una versión portable, queremos decir una versión que se pueda instalar en un dispositivo externo que nos podamos llevar de un equipo a otro sin depender de instalación alguna. Este tipo de entorno se corresponde con Eclipse que simplemente hay que descomprimir en cualquier soporte y comenzar a usar.

# **Servidores (JBOSS y Apache 2)**

Como servidor de aplicaciones emplearemos JBoss AS (nuevo nombre Wildfly). Es uno de los servidores de aplicaciones más potentes y más actualizados existentes en el mercado. Siendo un producto freeware y open source nos ofrece un gran número de prestaciones, como son: soporte completo para JEE6, JAX-RS, JPA, JNDI, Servidor de Correo vía JEMS, integración con el IDE Eclipse, ….

Para el caso de los proyectos estáticos emplearemos un servidor HTTP en concreto el archiconocido Apache 2.

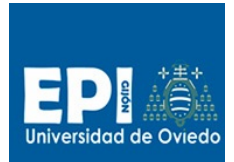

# **Gestor de base de datos (HSQLDB)**

Existen multitud de gestores de bases de datos, ligeros como los servicios LDAP hasta potentes como el propio Oracle DB. En nuestro caso con el fin de simplificar las cosas hemos optado por el SGBD HSQLDB(Hyperthreaded Structured Query Language Database). HSQLDB es un sistema gestor de bases de datos libre, escrito en Java cuyas principales características son:

- 1. Tiempo de arranque mínimo y gran velocidad en las operaciones: SELECT, INSERT, DELETE y UPDATE
- 2. Sintaxis SQL estándar (ANSI-92 SQL)
- 3. Integridad referencial (claves foráneas)
- 4. Procedimientos almacenados en Java
- 5. Triggers
- 6. Tablas en disco de hasta 8GB

# **Tarea 1: Instalación del entorno**

Con el fin de simplificar el trabajo en el asignatura, suministramos el entorno completo de trabajo en un archivo comprimido (entorno-tew.zip) descargable a través de un enlace disponible en el en el campus virtual. Este archivo ocupa aproximadamente 1 GB por lo que antes de continuar con la sesión debe asegurarse que dispone de, al menos, 1 GB libre en un soporte físico (preferiblemente un disco USB).

Los pasos que vamos a seguir para realizar la instalación son:

- 1. Copiar el archivo del campus virtual a su cuenta y descomprimirlo. Se deberá obtener un carpeta denominada **entorno-tew**.
- 2. A continuación copiar la carpeta **entorno-tew** a su disco.
- 3. El entorno es operativo a partir de este momento.

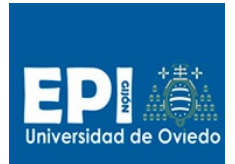

GIITIN – Tecnologías Web Sesión 1 de Laboratorio - Curso 2014 / 2015

**N**apache chrome data **N**eclipse **I** firefox  $\blacksquare$  jdk  $\Box$  lib **Wildfly N** work 图 apache.bat Sborraunidad.bat Conforme.bat Sconsole.bat Seclipse.bat estilo.css **S** firefox.bat ShsqldbManager.bat hsqldbServer.bat e readme.xml

En la figura anterior podemos ver en el directorio raíz del entorno (entorno-tew) una serie de carpetas y archivos bat.

Las carpetas albergan las instalaciones de las diferentes herramientas básicas de la asignatura:

- Jdk. Copia descomprimida de la máquina virtual de Java. (JDK 1.7.60 32 bits)
- Eclipse. Instalación del IDE Eclipse. (Kepler 4.3 R2 32 bits)
- Apache. Instalación portable del servidor Apache 2 (versión 2.2.16 32 bits).
- Wildfly. Instalación del servidor de aplicaciones Wildfly (versión 8.1.0 Final).
- Firefox. Instalación portable de Firefox (versión 32.0)
- Chrome. Instalación portable de Chrome (versión 37.0.2062.103)
- work. Carpeta que contendrá el workspace de Eclipse (es decir los proyectos que iremos desarrollando a lo largo del curso así como algunas carpetas y archivos de configuración de eclipse).

En cuanto a los archivos bat, éstos nos permiten lanzar las diferentes herramientas de forma independiente de instalación alguna (incluida la máquina virtual de Java):

- Eclipse.bat. Lanza el entorno de desarrollo Eclipse suministrándole las variables de entorno necesarias para que coja la máquina virtual Java de nuestra carpeta jdk.
- Apache.bat Lanza el servidor http Apache.

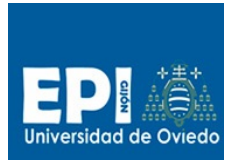

- Borraunidad.bat Elimina la unidad S: para poder usar una instalación del entorno distinta.
- Console.bat Lanza una consola de sistema con las variables de entorno preparadas para poder lanzar en línea ciertas herramientas del entorno. (Se usará principalmente en la parte de servicios web para usar el generador de Stubs).
- Firefox.bat Lanza una versión portable del navegador Firefox.
- Chrome.bat Lanza una versión portable del navegador Chrome.

### **Tarea 2: Manejo del entorno.**

A partir de este punto ya tenemos configurado nuestro IDE Eclipse para explotarlo tanto con tecnologías de cliente como de servidor. Vamos a realizar algunas tareas de manejo del mismo para conocerlo un poco mejor.

- 1. Creación de proyecto web estático.
	- a. Vete al menú File/New/Static Web Project/ y sigue las indicaciones de las siguientes figuras Fig. A-C.

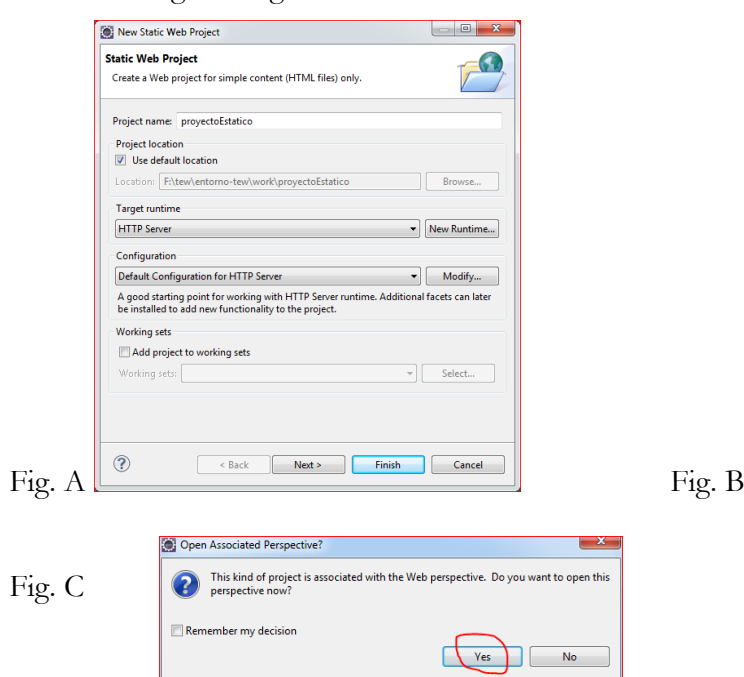

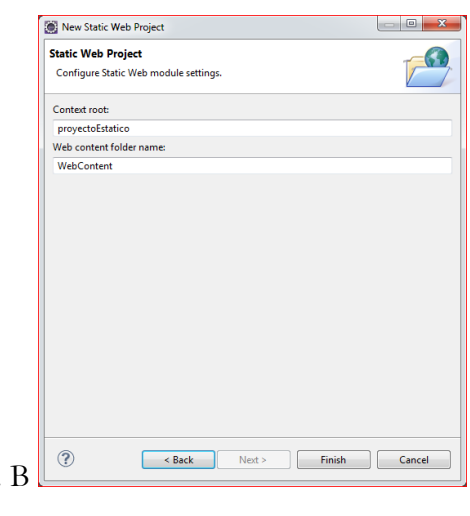

- b. En la Fig. A no olvides seleccionar el entorno de ejecución creado anteriormente para Apache (HTTP Server) así como la configuración por defecto para ese entorno (default Configuration for HTTP Server ).
- c. El resto de formularios del asistente déjalos con los valores que aparezcan por defecto.
- 2. Creación de un archivo HTML de prueba.
	- a. Posiciónate sobre la carpeta WebContent y crea un nuevo archivo de tipo HTML5 por ejemplo.

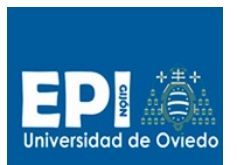

GIITIN – Tecnologías Web Sesión 1 de Laboratorio - Curso 2014 / 2015

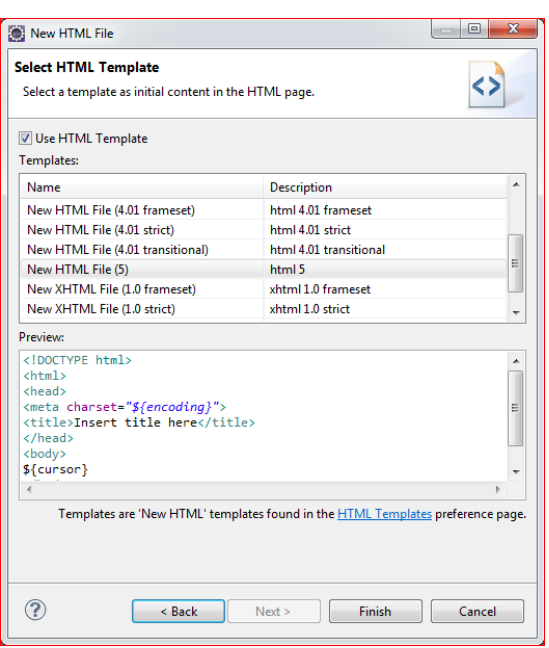

b. Como ejemplo, puedes emplear el siguiente código:

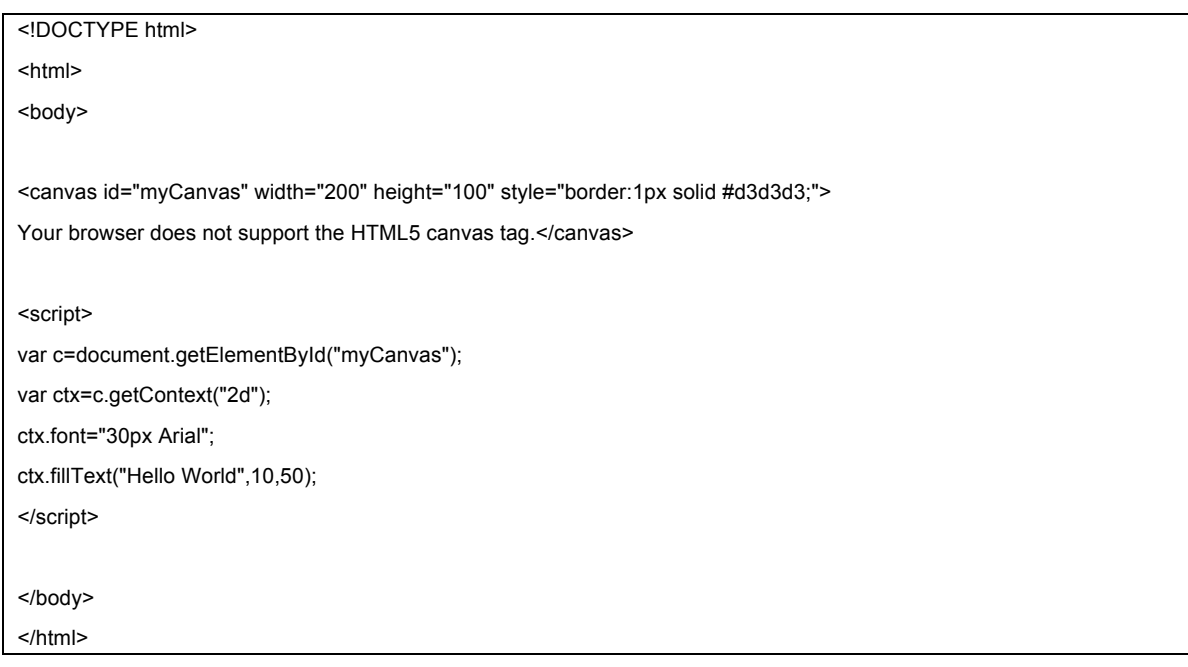

- 3. Despliegue y prueba del proyecto en nuestra configuración de "Apache".
	- a. Selecciona sobre el proyecto creado la opción Run As/Run on Server.
	- b. Asegúrate que las propiedades del proyecto indican:
		- i. Server: Apache
		- ii. Targetted Runtime: HTTP Server
- 4. Otros ejemplos.

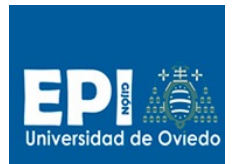

- a. Descomprime el zip html5.zip suministrado en el campus virtual y arrástralo a la carpeta WebContent de tu proyecto.
- b. Prueba los diferentes ejercicios aunque las funcionalidades de servidor de estos ejemplos no funcionarán correctamente (para probarlas vete a la fuente original de los ejemplos en http://www.w3schools.com/html/html5\_examples.asp).
- c. Prueba a usar los diferentes browsers configurados en eclipse, Window/Preferences/General/Web Browser. Puedes seleccionar el browser de lanzamiento por defecto desde eclipse en Window/Web Browser.
- d. Estudia las diferentes etiquetas de HTML5 a través de los ejercicios suministrados.
- 5. Exportación del proyecto en formato descomprimido.
	- a. Crearás la carpeta s:\proyectos para dejar los proyectos que exportes.
	- b. Vete a la opción File/Export/General/File System

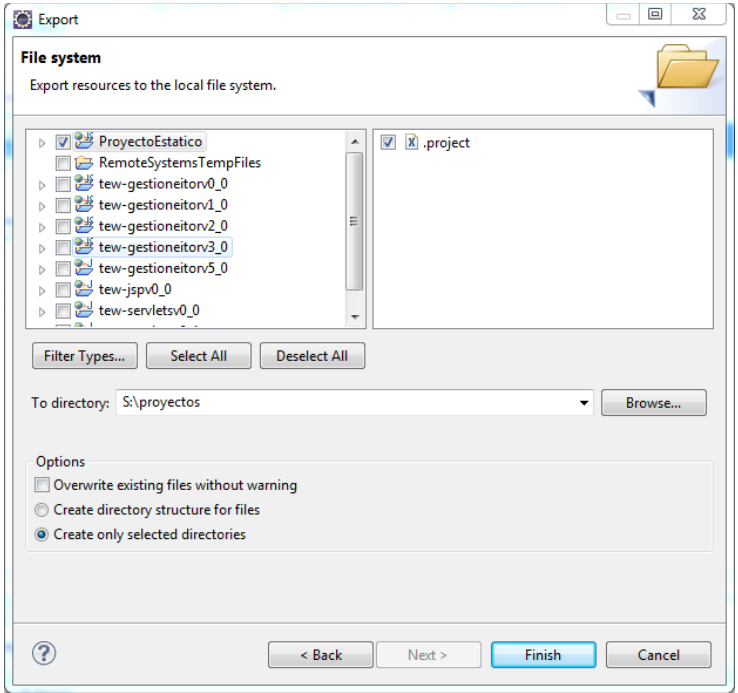

- 6. Importación del proyecto.
	- a. Distribúyelo a tu compañero.
	- b. Que pruebe a importarlo. Para importar un proyecto exportado como descomprimido, selecciona File/Import/General/Existing Projects into Workspace.

#### **Resumen de los entregables de la sesión**

Los resultados de esta sesión deben ser:

- 1. Tener copiado el entorno completo de la asignatura (entorno-tew) en un dispositivo portable o en su defecto en un disco fijo (equipo de la sala o portátil propio).
- 2. Poder arrancar correctamente el entorno Eclipse indicando el workspace en una carpeta propia.

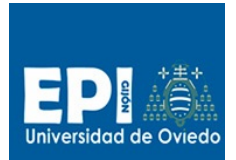

- 3. Crear un proyecto Web estático y desplegarlo en la configuración de Apache.
- 4. Exportar e importar proyectos estáticos. Prueba cruzadas en máquinas diferentes.

## **Configuración en caso de cambios accidentales en el entono**

#### **MUY IMPORTANTE**

**El entorno suministrador ya está configurado y no es necesario tocar su configuración.**

**Una cuestión importante que debe tenerse en cuenta es que los nombres internos de los servidores, etc. que se configuran en eclipse no pueden ser cambiados, ya que en caso contrario los proyectos que se importen no funcionarán correctamente.** 

**A continuación, se van a dar los pasos de configuración por si alguien modificara accidentalmente parámetros del entorno.** 

**En condiciones normales no sería necesario emplear estos pasos.**

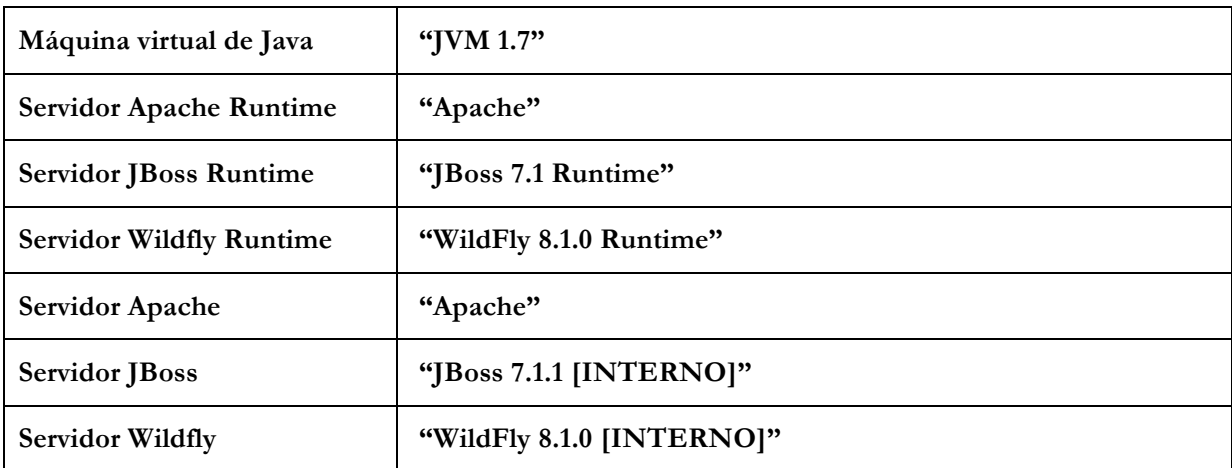

Los nombres de las herramientas deben ser:

#### **Eclipse**

Para lanzar Eclipse pincha sobre el script eclipse.bat, pasados unos segundos te solicitará el directorio para el workspace, en caso de que el script de lanzamiento de eclipse (eclipse.bat) no esté configurada para coger un workspace por defecto:

start eclipse -data %WORKSPACE%

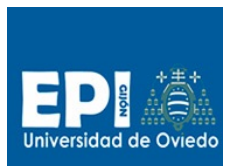

GIITIN – Tecnologías Web

Sesión 1 de Laboratorio - Curso 2014 / 2015

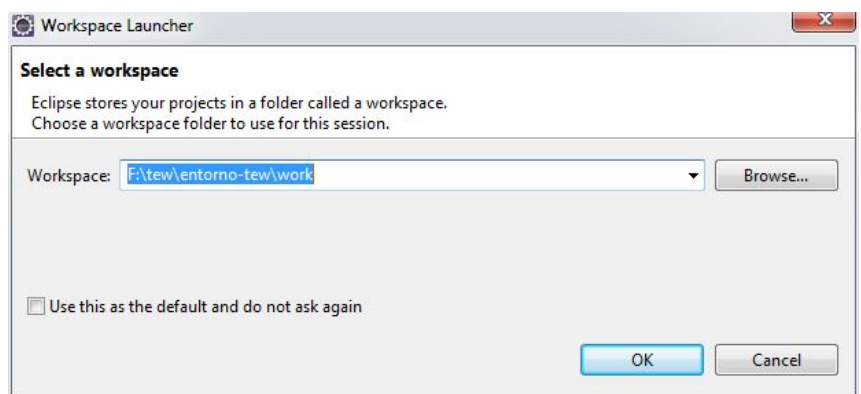

Le indicaremos la carpeta donde deseamos que eclipse almacene los proyectos que vamos a ir creando. Vamos a indicarle la dirección de la carpeta work de nuestra carpeta entorno-tew.

### **Java VM**

En caso de borrar o modificar la máquina virtual de java, se deberá modificar o crear una nueva con el nombre JVM 1.7 (instalada en entorno-tew\jdk). Vamos a proceder a la configuración de una máquina nueva:

- a. Vete la opción de Menu Window\Preferences y en la opción Java\Installed JREs pulsa el botón "Add".
- b. En el formulario de Fig. D del asistente indicar Standard VM.
- c. En el asistente, Fig. E, indicar en los campos:
	- i. JRE Home: el directorio entorno-tew\jdk de tu instalación
	- ii. JRE Name: Indicar "JVM 1.7"
	- iii. Pulsar Finish

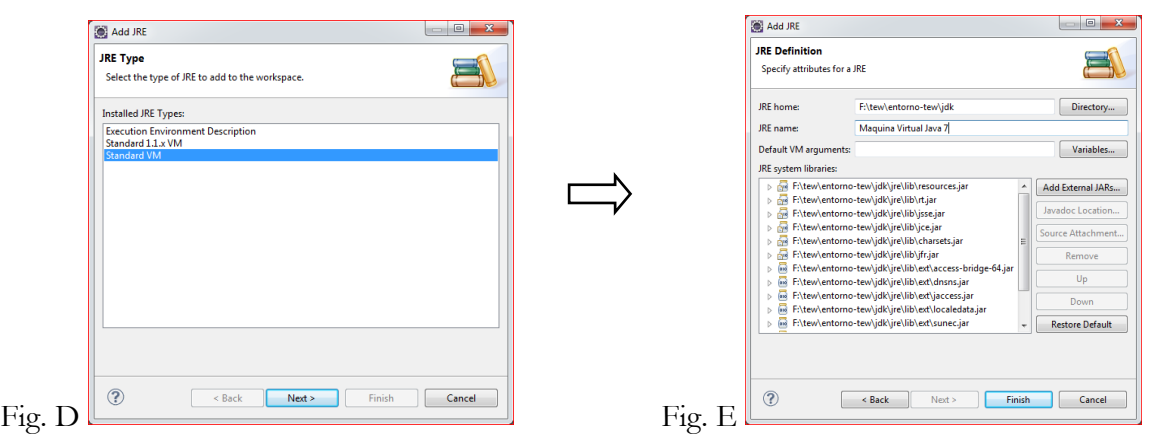

d. Finalmente vete a la opción Java\Installed JREs\Execution Environmet y selecciona la máquina virtual "Maquina Virtual Java 7" para el entorno de ejecución "JavaSE-1.7" y pulsa OK.

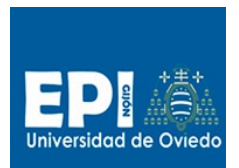

GIITIN – Tecnologías Web Sesión 1 de Laboratorio - Curso 2014 / 2015

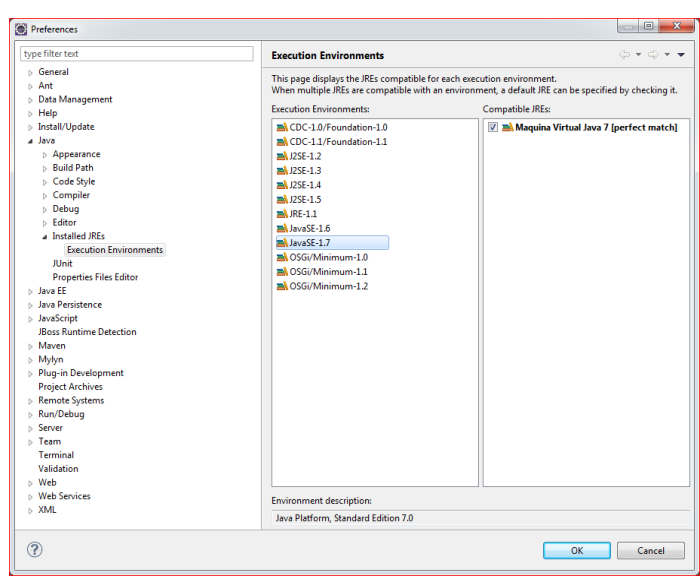

#### **Wildfly**

Para poder ejecutar los proyectos con tecnologías de servidor es necesario tener configurado en Eclipse un servidor de aplicaciones. También lo emplearemos para tecnologías de cliente, ya que lo habitual es que los recursos residan en un servidor aunque se ejecuten en el cliente. Vamos a emplear WildFly 8.1.0.

a. Crea una nueva configuración de servidor de tipo JBoss Community/Wilfly 8.0. pulsando en el icono de Server en la barra de herramientas.

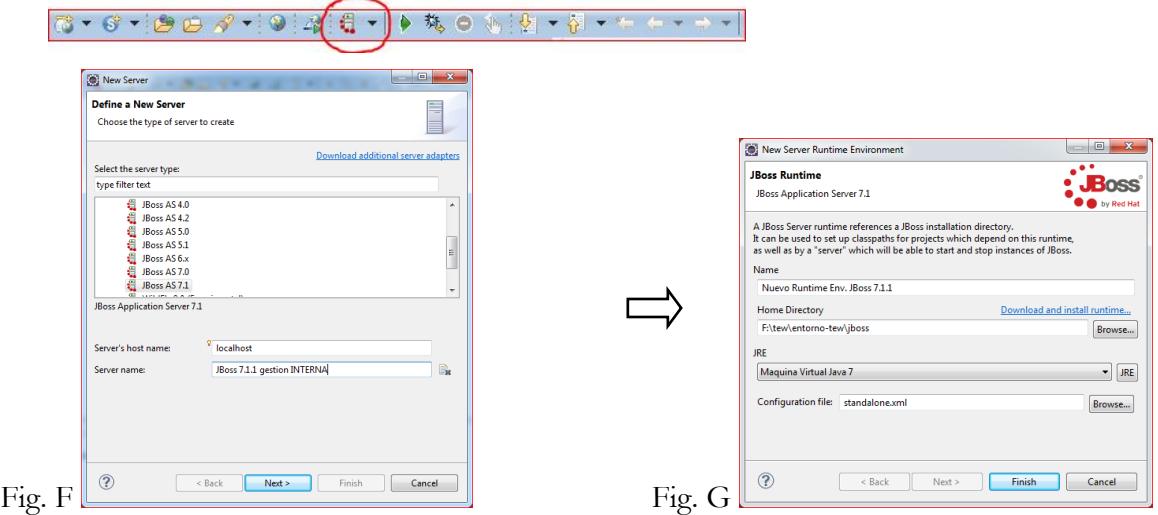

- b. A pulsar la opción New Server, podremos indicar la configuración para que Eclipse pueda ejecutar Wildfly de forma automatizada. En el primer formulario del asistente, Fig. F, deberemos indicar los siguientes parámetros:
	- i. el tipo de servidor (seleccionar Wildfly 8.0)).
	- ii. el dominio donde está alojado el servidor (localhost en nuestro caso)
	- iii. el nombre del Runtime la configuración ("WildFly 8.1.0 [INTERNA]")
- c. Vamos a crear el entorno de ejecución, Fig. G, el cual consta de dos elementos:

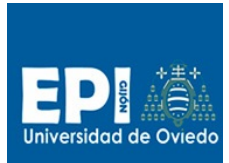

# UNIVERSIDAD DE OVIEDO GIITIN – Tecnologías Web

#### Sesión 1 de Laboratorio - Curso 2014 / 2015

- i. Llamaremos a este entorno de ejecución Nuevo Runtime Env. JBoss 7.1.1 (Name).
- ii. El directorio de nuestra instalación de Jboss (entorno-tew/jboss)
- iii. Indicaremos la máquina virtual que vamos a utilizar (JRE). Pulsar el botón JRE para seleccionar la máquina de Java adecuada. Seleccionar la JRE creada anteriormente ("Maquina Virtual Java 7").
- iv. Finalmente dejaremos como archivo de configuración de Jboss el que aparece por defecto (standalone.xml).<sup>1</sup>

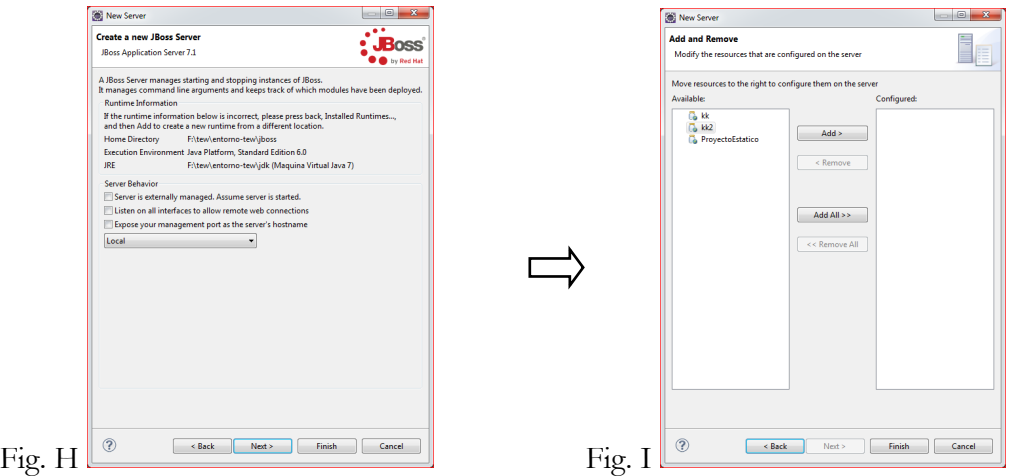

- d. A continuación, pulsando Next>, pasamos al formulario de configuración de nuestro servidor (Fig. H):
	- i. Vamos a crear una configuración de Jboss con gestión interna por lo que dejaremos desmarcada la opción "Server is externally …".
	- ii. Marca la opción "Expose your management port as the server's hostname"2.
	- iii. Selecciona en el desplegable el tipo de servidor: "local".
- e. En el último formulario (Fig. I), seleccionaremos los proyectos que deseamos desplegar en nuestro servidor, aunque esto se puede ir haciendo a medida que vamos creando nuevos proyectos. Así que pulsa Finish.
- f. Prueba que todo esté correcto y arranca el servidor pulsando el botón de play verde de la derecha. Si todo ha ido bien deberías obtener una traza de ejecución en la pestaña "Console" como la siguiente:

 $\overline{a}$ 

<sup>1</sup> En sesiones posteriores estudiaremos como se configura el archivo JBoss standalone.xml.

<sup>2</sup> http://docs.jboss.org/tools/4.0.0.Final/en/as/html/runtimes\_servers.html

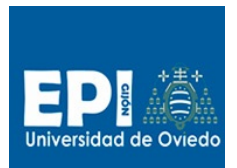

GIITIN – Tecnologías Web

Sesión 1 de Laboratorio - Curso 2014 / 2015

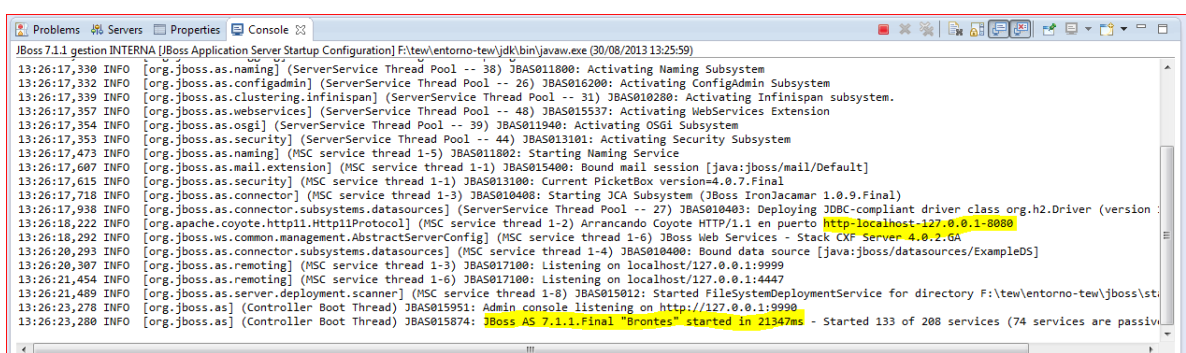

g. Si tiene problemas con el puerto de escucha puede cambiar todos los puertos de Jboss modificando la propiedad jboss.socket.binding.port-offset a 100 por ejemplo (ir al archivo entorno-tew\jboss\standalone\configuration\standalone.xml).

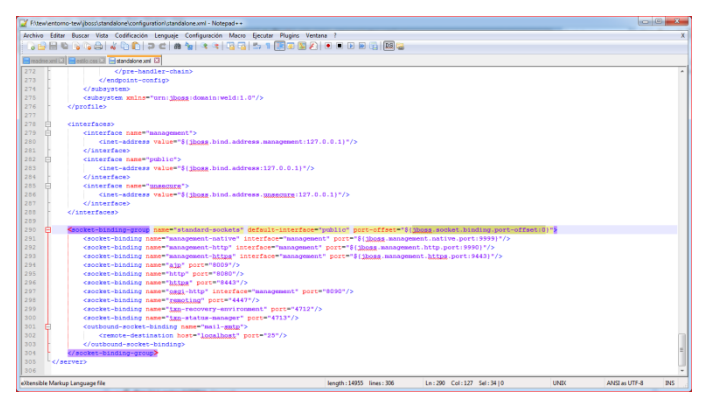

h. Ahora podemos acceder a la página de presentación de Jboss mediante nuestro navegador preferido (se recomienda Firefox). Teclea en el navegador http://localhost:8080.

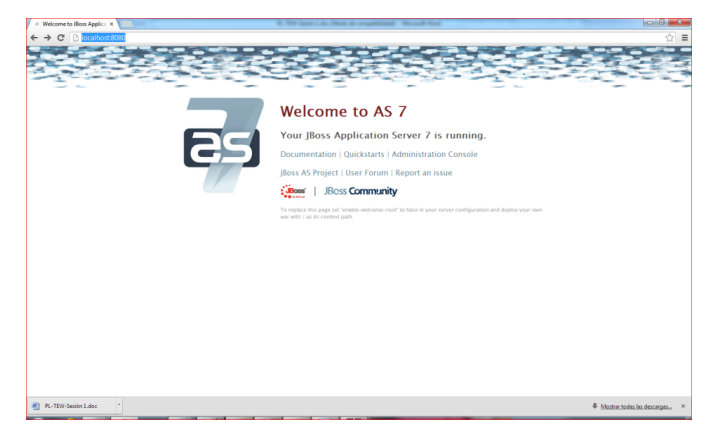

### **Apache**

Ya tenemos instalado Apache en nuestra carpeta del entorno en entorno-tew\apache. Para lanzarlo sólo tenemos que ejecutar: entorno-tew\apache.bat. Al ejecutar este script deberemos obtener la siguiente ventana:

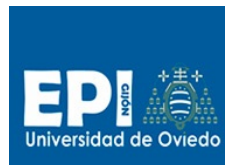

GIITIN – Tecnologías Web

Sesión 1 de Laboratorio - Curso 2014 / 2015

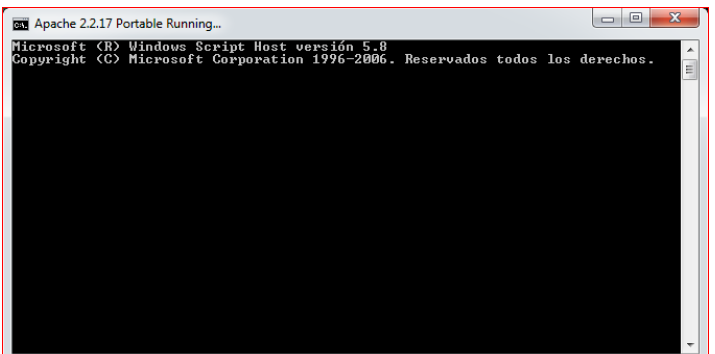

Por defecto el puerto de escucha de Apache es el puerto 2000. En caso de que al probar el servidor no respondiera como se muestra en la Fig. J, deberás cambiar el puerto de escucha, Fig. K, en entorno-tew\apache\conf\httpd.conf y finalizar y volver a lanzar apache.bat.

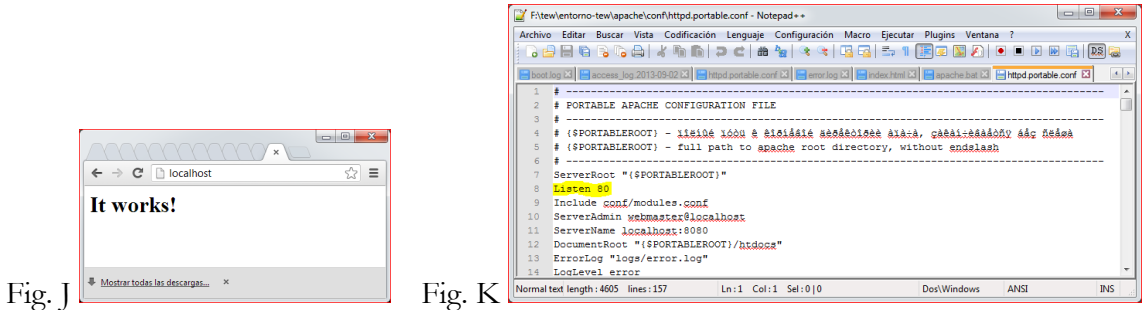

Para poder usar desde Eclipse debes crear una configuración de servidor Basic/http Server de manera similar a como lo hiciste con WildFly.

- a. Selecciona el tipo de servidor Basic\HTTP Server (server type).
- b. El alojamiento del servidor será localhost (Server's host name).
- c. Vamos a darle como nombre de servidor "Apache" (Server name).
- d. En el siguiente formulario (HTTP server information) indicar:
	- i. El nombre del servidor HTTP Server (Name)
	- ii. Y el directorio donde se publicarán los proyectos en ese servidor entornotew\apache\htdocs (Publishing Directory).
- e. En el siguiente formulario, Fig. M, indicaremos:
	- i. El Puerto de escucha que hayamos configurado en Apache. El puerto http por defecto es el 80, pero en nuestro caso hemos seleccionado el puerto 2000. (Port).
	- ii. Si hubiésemos configurado un prefijo/alias para nuestros proyectos, pues dicho prefijo (Prefix). En nuestro caso lo dejaremos en blanco.
	- iii. Ya podremos pulsar Finish.

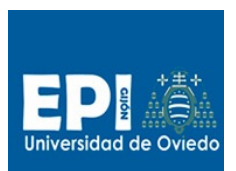

GIITIN – Tecnologías Web

Sesión 1 de Laboratorio - Curso 2014 / 2015

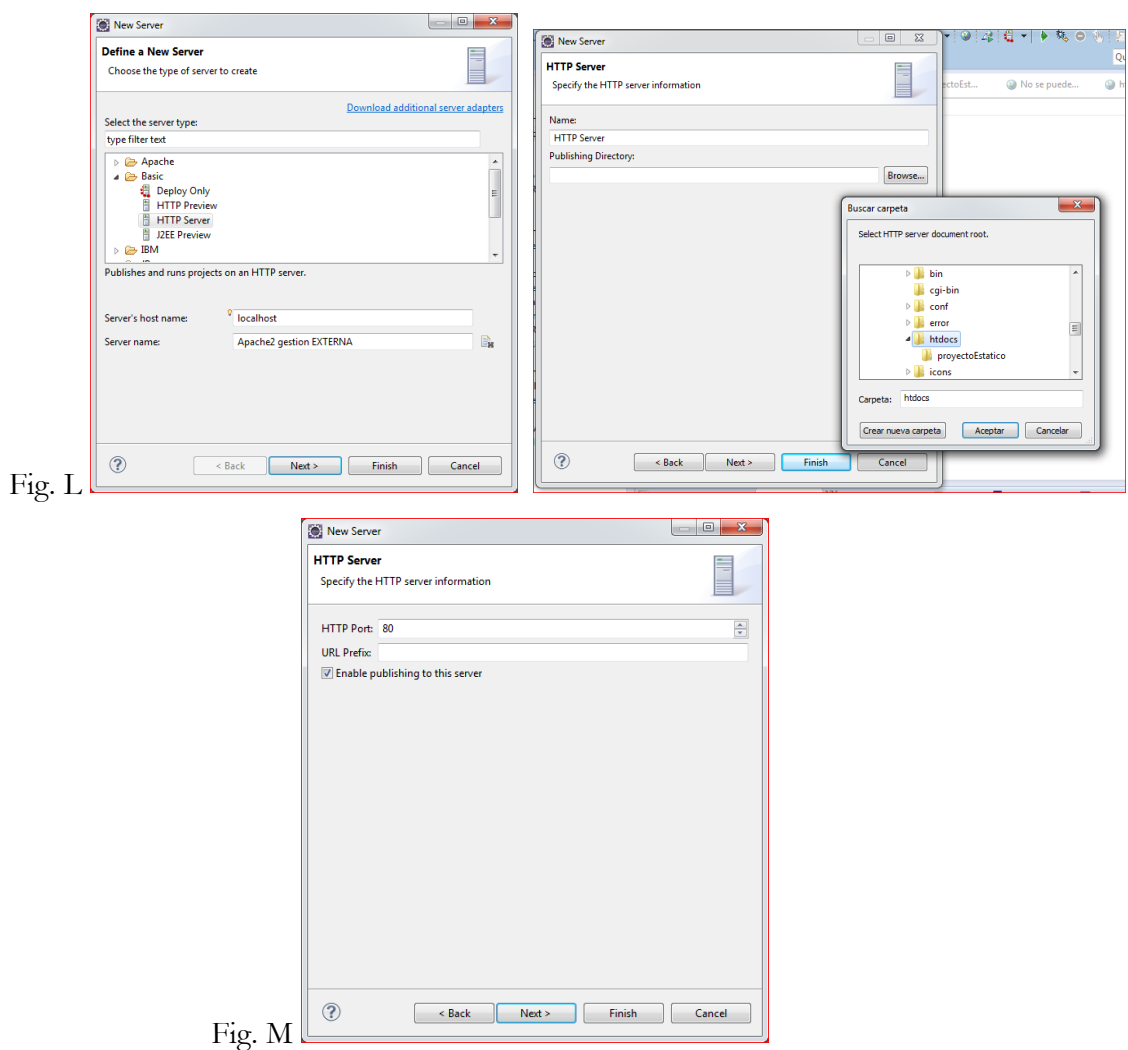